## **18.2 Запись сумм по кодам**

Глава содержит следующие разделы. [Свойства журнала.](#page-0-0) [Рассчитать сумму по формуле.](#page-1-0) Платёжная ведомость. [Дополнительные возможности.](#page-1-0)

# <span id="page-0-0"></span>**Свойства журнала**

Журнал «Запись сумм по кодам» используется для массового ввода единовременных начислений: доплата, аванс, материальная помощь и т.д. Располагается в меню «Журналы \ Запись сумм по кодам». Окно журнала имеет вид [\(рис. 18.2-1\)](#page-0-1).

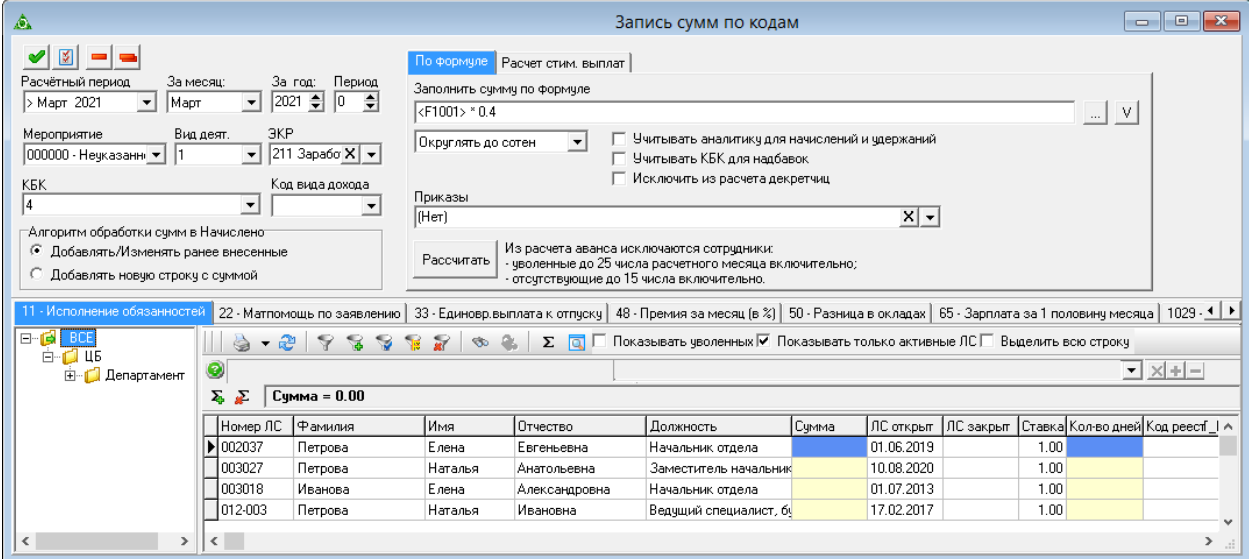

<span id="page-0-1"></span>рис. 18.2-1

### **Свойства журнала**.

1. Журнал работает с текущим открытым периодом в журнале заработной платы.

2. Чтобы сохранить внесённые суммы во вкладках сразу, нажмите кнопку  $\mathbb{Z}$  – «Внести изменения по всем кодам».

Чтобы удалить суммы в текущей вкладке, нажмите кнопку - «Очистить суммы во вкладке». Чтобы удалить суммы сразу во всех вкладках, нажмите кнопку – «Очистить суммы во всех вкладках».

На вкладках отображаются коды начисления/удержания, для которых был выставлен соответствующий признак в справочнике «Начисления и удержания».

Чтобы увидеть итоговую сумму, воспользуйтесь кнопкой детальной части  $\Sigma$  –

«Автосуммирование по колонкам».

Если опция «Показывать только активные ЛС» включена, то лицевые счета с признаком «Не активен» не отображаются.

Чтобы удалить сумму по сотруднику переведите ячейку в режим редактирования (2-м кликом) и нажмите клавишу «Del».

Если поле «Мероприятие не заполнено, сотруднику используется мероприятие, указанное для подразделения, вкладка «Аналитика».

Выделить всю строку. Чтобы активная строка выделялась полностью, включите данную опцию.

# <span id="page-1-0"></span>**Рассчитать сумму по формуле**

Чтобы рассчитать сумму надбавки по формуле, выполните следующие действия.

1. Откройте журнал «Запись сумм по кодам».

Выберите подразделение.

Заполните шапку формы.

Перейдите на вкладку «По формуле» [\(рис. 18.2-2\)](#page-1-1).

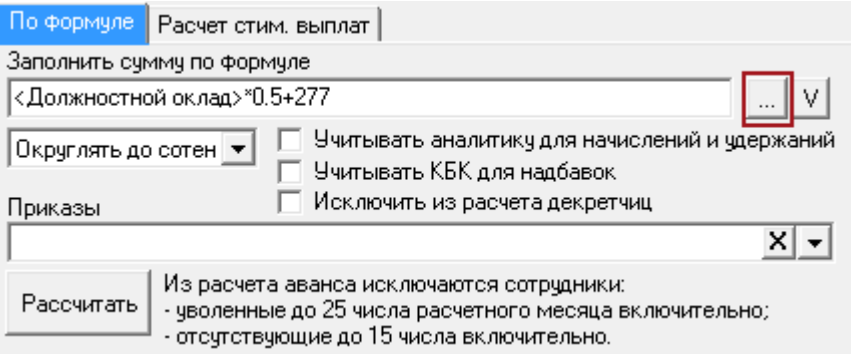

<span id="page-1-1"></span>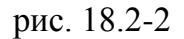

Очистите поле «Заполнить сумму по формуле» и нажмите кнопку в конце поля. Появится меню [\(рис. 18.2-3\)](#page-1-2).

|                          | <1001 - Должностной оклад>              |  |  |  |
|--------------------------|-----------------------------------------|--|--|--|
| Выберите вставляемый код | <1002 - Замена ден.комп. выдачи молока> |  |  |  |
| Надбавки                 | <1009 - Оклад за классный чин>          |  |  |  |
| Начисления и удержания   | <1013 - Надб. за особые условия гр.сл.> |  |  |  |
| <b>XVOB</b>              | <1014 - Надб. за выслугу лет гр.сл.>    |  |  |  |
| ЖУОВ 15 дней             | <1015 - Надб. за секретность гр.сл.>    |  |  |  |
|                          | <1018 - Ежемес.денеж.поощрение>         |  |  |  |

<span id="page-1-2"></span>рис. 18.2-3

Выберите значение для расчёта.

Введите другие параметры для расчёта.

Чтобы округлить сумму, выберите из списка нужное значение.

**Исключить из расчёта декретчиц** – чтобы исключить из расчёта сотрудников, находящихся в отпуске до 3-х лет или декретном больничном, включите опцию.

**Учитывать КБК для надбавок** – чтобы при при выборе переменных Суммы ФОТ ЗП или надбавки учитывался КБК из состава ФОТ, включите опцию.

**Учитывать аналитику для начислений и удержаний** – чтобы поиск начислений и удержаний осуществлялся по выбранной аналитике, включите опцию.

Выберите вкладку с кодом, по которому будут начислены суммы.

Нажмите кнопку «Рассчитать». В выбранной вкладке будут рассчитаны суммы выплат.

Нажмите кнопку  $\blacktriangleright$  – «Внести изменения по выбранному коду», чтобы сохранить суммы. Программа выдаст сообщение для подтверждения.

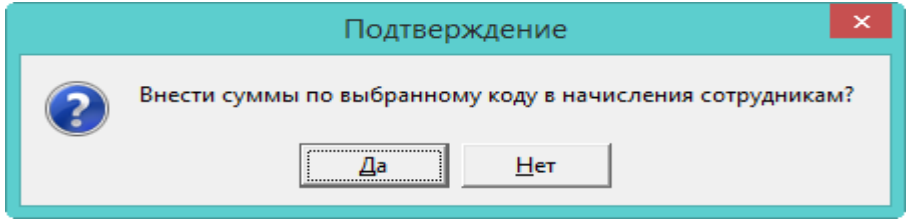

Нажмите кнопку «Да». В журнале заработной платы сотрудникам будет добавлены рассчитанные суммы.

#### **Рассчитать по приказам.**

Используется для приказов на отпуск. Например. Приказ 9-М от 06.07.2020. По сотрудникам рассчитан отпуск, мат. помощь к отпуску и единовр.выплата. Соответственно в формуле нужно указать отпуск, мат. помощь к отпуску и единовр.выплату, но суммы для расчёта будут браться только по сотрудникам из выбранного приказа [\(рис. 18.2-4\)](#page-2-0).

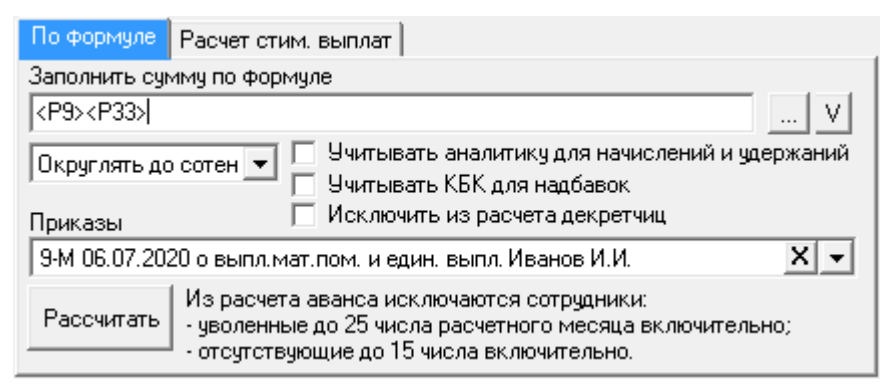

рис. 18.2-4

<span id="page-2-0"></span>Механизм работы.

1. В журнале заработной платы рассчитать отпуск, внесённый по приказам.

2. Создать формулу, для получения суммы отпускных на выплату.

3. В поле «Приказы» выбрать приказы на отпуск, по которым произведены расчёты.

4. Нажать кнопку «Рассчитать».

## **Переменные.**

Для переменной «Сумма фонд ЗП» и отдельных надбавок берётся только последняя надбавка. За исключением надбавки за гос.тайну.

Переменная «Количество календарных дней» - это количество отработанных календарных дней (с даты приёма по дату увольнения с учётом повторного приёма) минус дни больничных, отпуска без сохранения заработной платы и отпуска до трёх лет.

## **Платёжная ведомость**

Чтобы распечатать платёжную ведомость по сделанным начислениям, выполните следующие действия.

1. Перейдите на вкладку с нужным кодом.

Вызовите список для кнопки «Печать».

Выберите пункт «Платёжная ведомость». Откроется окно предварительного просмотра.

Чтобы распечатать ведомость, нажмите кнопку в окне предварительного просмотра «Вывести на печать».

## **Дополнительные возможности**

#### **Ввод отработанных дней, часов.**

Данная возможность используется для ввода количества дней для определённых надбавок. Отработанные дни вводятся в колонку «Кол-во дней», часы в колонку «Часы» [\(рис. 18.2-5\)](#page-3-0).

| 306 - Опл.раб.вых.праз.(замещ.).<br>1029 - Премия в абсолютном размере  <br>102 - Доплата за чвеличенный объём                                                                                     |          |           |           |            |       |            |  |  |                                      |  |           |
|----------------------------------------------------------------------------------------------------|----------|-----------|-----------|------------|-------|------------|--|--|--------------------------------------|--|-----------|
| $\begin{array}{c} \mathbf{a} & \mathbf{b} \\ \mathbf{c} & \mathbf{d} \end{array}$<br>∏ Показывать чволенных ∣ Показывать только активные ЛС<br>æ<br>$\frac{a}{b}$<br>$\Sigma$ all<br>$\Rightarrow$ |          |           |           |            |       |            |  |  |                                      |  |           |
|                                                                                                    | Номер ЛС | 1 Фамилия | ІИмя      | Отчество   | Сумма | ЛС открыт  |  |  | ЛС закрыт   Ставка Кол-во дней  Часы |  |           |
|                                                                                                    | 005040   | Иванова   | Екатерина | Ивановна   |       | 09.01.2014 |  |  |                                      |  |           |
|                                                                                                    | 002027   | Петрова   | Виктория  | Викторовна |       | 22.07.2014 |  |  |                                      |  |           |
|                                                                                                    | 003020   | Сидорова  | Наталья   | Сергеевна  |       | 01.07.2014 |  |  |                                      |  |           |
|                                                                                                    | 1010-001 | Васильева | Ирина     | Ивановна   |       | 17.02.2017 |  |  |                                      |  | <b>No</b> |

<span id="page-3-0"></span>рис. 18.2-5

После сохранения, данные будут добавлены в детальную часть «Начислено» журнала заработной платы [\(рис. 18.2-6\)](#page-4-0).

| Журнал ОБК<br>$Cocras$ $\oplus$ $0$ Т<br>Планировщик НУ<br>Страх, взносы<br>Журнал исп. листов<br>Начислено |                                        |  |                       |       |  |                                                              |  |  |  |  |
|----------------------------------------------------------------------------------------------------|----------------------------------------|--|-----------------------|-------|--|--------------------------------------------------------------|--|--|--|--|
| Свернуть суммы по коду                                                                                      |                                        |  |                       |       |  |                                                              |  |  |  |  |
| Выборка пользователя<br>$\mathbf{r} \times \mathbf{r}$                                                      |                                        |  |                       |       |  |                                                              |  |  |  |  |
|                                                                                                    |                                        |  | Код  Тип Наименование | Счмма |  | Отр. дней Начислено за(мес./год) Отр. часов Вид деятельности |  |  |  |  |
|                                                                                                    | Опл.раб.вых.праз.(замещ.)<br>306<br>ΙH |  |                       | 0.00  |  | 5.00 10, 2017                                                |  |  |  |  |
|                                                                                                    |                                        |  |                       |       |  |                                                              |  |  |  |  |

<span id="page-4-0"></span>рис. 18.2-6

Примечание: общее количество отработанных дней не меняется.